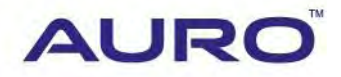

Audi 2014 Q5-A001

# TUTORIAL

[www.aurodiag.com](http://www.aurodiag.com/)

### <span id="page-1-0"></span>**Trademarks**

AuroTM and OtoSysTM are trademarks of Shenzhen HC Tech CO., Ltd., registered in China, the United States and other countries. All other marks are trademarks or registered trademarks of their respective holders.

## <span id="page-1-1"></span>**Copyright Information**

No part of this manual may be reproduced, stored in a retrieval system or transmitted, in any form or by any means, electronic, mechanical, photocopying, recording, or otherwise, without the prior written permission of Auro.

### <span id="page-1-2"></span>**Disclaimer of Warranties and Limitation of Liabilities**

All information, specifications and illustrations in this manual are based on the latest information available at the time of printing.

Auro reserves the right to make changes at any time without notice. While information of this manual has been carefully checked for accuracy, no guarantee is given for the completeness and correctness of the contents, including but not limited to the product specifications, functions, and illustrations.

Auro DOES NOT promote or encourage ANY illegal activities, all contents provided by Auro is meant for VEHICLE MAINTENANCE only.

Any action you take upon the information from this manual is strictly at your own risk, Auro will not be liable for any direct damages or for any special, incidental, or indirect damages or for any economic consequential damages (including lost profits).

### <span id="page-1-3"></span>**For Services and Support:**

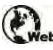

www.aurodiag.com

#### support@aurodiag.com

For technical assistance in all other markets, please contact your local selling agent.

### <span id="page-2-0"></span>**Safety Information**

For your own safety and the safety of others, and to prevent damage to the device and vehicles upon which it is used, it is important that the safety instructions presented throughout the product user manual be read and understood by all persons operating or coming into contact with the device.

There are various procedures, techniques, tools, and parts for servicing vehicles, as well as in the skill of the person doing the work. Because of the vast number of test applications and variations in the products that can be tested with this equipment, we cannot possibly anticipate or provide advice or safety messages to cover every circumstance. It is the automotive technician's responsibility to be knowledgeable of the system being tested. It is crucial to use proper service methods and test procedures. It is essential to perform tests in an appropriate and acceptable manner that does not endanger your safety, the safety of others in the work area, the device being used, or the vehicle being tested.

Before using the device, always refer to and follow the safety messages and applicable test procedures provided by the manufacturer of the vehicle or equipment being tested. Use the device only as described in this manual. Read, understand, and follow all safety messages and instructions in this manual.

### <span id="page-2-1"></span>**Safety Messages**

Safety messages are provided to help prevent personal injury and equipment damage. All safety messages are introduced by a signal word indicating the hazard level.

#### **DANGER**

Indicates an imminently hazardous situation which, if not avoided, will result in death or serious injury to the operator or to bystanders.

#### **WARNING**

Indicates a potentially hazardous situation which, if not avoided, could result in death or serious injury to the operator or to bystanders.

### <span id="page-2-2"></span>**Safety Instructions**

The safety messages herein cover situations Auro is aware of. Auro cannot know, evaluate or advise you as to all of the possible hazards. You must be certain that any condition or service procedure encountered does not jeopardize your personal safety.

#### **DANGER**

When an engine is operating, keep the service area WELL VENTILATED or attach a building exhaust removal system to the engine exhaust system. Engines produce carbon mooxide, an odorless, poisonous gas that causes slower reaction time and can lead to serious personal injury or loss of life.

#### **SAFETY WARNINGS**

- Always perform automotive testing in a safe environment.
- Wear safety eye protection that meets ANSI standards.
- Keep clothing, hair, hands, tools, test equipment, etc. away from all moving or hot engine parts.
- Operate the vehicle in a well ventilated work area, for exhaust gases are poisonous.
- Put the transmission in PARK (for automatic transmission) or NEUTRAL (for manual transmission) and make sure the parking brake is engaged.
- Put blocks in front of the drive wheels and never leave the vehicle unattended while testing.
- Be extra cautious when working around the ignition coil, distributor cap, ignition wires and spark plugs. These components create hazardous voltages when the engine is running.
- Keep a fire extinguisher suitable for gasoline, chemical, and electrical fires nearby.
- Do not connect or disconnect any test equipment while the ignition is on or the engine is running.
- Keep the test equipment dry, clean, free from oil, water or grease. Use a mild detergent on a clean cloth to clean the outside of the equipment as necessary.
- Do not drive the vehicle and operate the test equipment at the same time. Any distraction may cause an accident.
- Refer to the service manual for the vehicle being serviced and adhere to all diagnostic procedures and precautions. Failure to do so may result in personal injury or damage to the test equipment.
- To avoid damaging the test equipment or generating false data, make sure the vehicle battery is fully charged and the connection to the vehicle DLC is clean and secure.
- Do not place the test equipment on the distributor of the vehicle. Strong electromagnetic interference can damage the equipment.

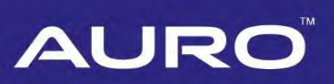

# **CONTENTS**

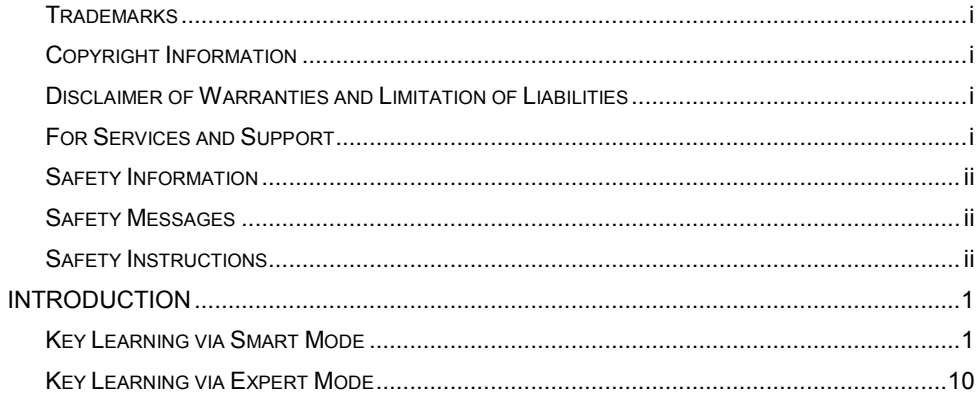

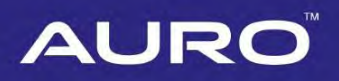

# <span id="page-5-0"></span>**Introduction**

This manual introduces how to conduct 2014 Audi Q5 key learning with Auro OtoSys IM100 Smart Mode and Expert Mode.

Two options are available when accessing the IMMO function:

- Smart Mode the IM100 tablet will read the vehicle information and analyze the IMMO part information automatically.
- Expert Mode user can make selections step by step to locate the IMMO part.
- **Procedures before getting started:** 
	- 1. Connect the IM100 tablet to the test vehicle via the included main cable.
	- 2. Connect the IM100 tablet to the included UP200 via USB cable.
	- 3. Make sure the user has access to WiFi service.
	- 4. Turn the ignition on.

#### **NOTE**

Illustrations used in this manual are samples, and the actual testing screens may vary by vehicle. Observe the menu and on-screen instructions to make correct selections and operations.

### <span id="page-5-1"></span>**Key Learning via Smart Mode**

1. Turn on the IM100 tablet, tap **OtoSys** on the main interface, then **IMMO**. A vehicle menu displays and a disclaimer prompts up. Tap **Accept** to continue.

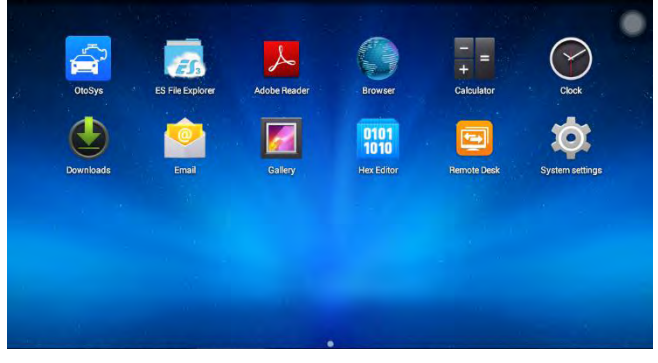

**Figure 1** *Sample Main Interface*

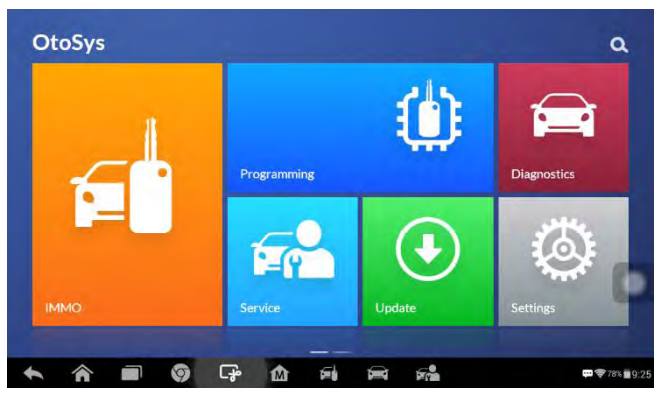

**Figure 2** *Sample OtoSys Interface*

2. Tap **Audi** on the vehicle menu, then tap **Smart mode**, vehicle information interface displays, tap **Yes** to confirm and continue.

#### **NOTE**

You can click on the pen icon near the top-right corner to record the operation data. If you encounter any difficulties, click on the icon again to send us the data and the problem, so that our engineers could help.

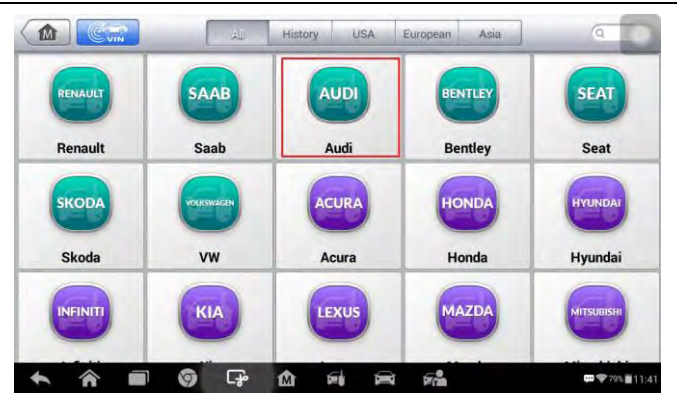

**Figure 3** *Sample Vehicle Menu*

| Audi<br>V1.60.01 | 嵞          | $\mathcal{I}_0$ | O | 疊              | $\bullet$ | 昌 |             |
|------------------|------------|-----------------|---|----------------|-----------|---|-------------|
|                  |            |                 |   | Mode selection |           |   | E9 12.3V    |
|                  | Smart mode |                 |   | Expert mode    |           |   |             |
|                  |            |                 |   |                |           |   |             |
|                  |            |                 |   |                |           |   |             |
|                  |            |                 |   |                |           |   |             |
| VOV.<br>Car:     |            |                 |   | ÷.             |           |   | ESC         |
|                  |            | <b>GP</b><br>Ø  | ⋒ | 画。             | $F_{12}$  |   | ■ 字77%■6:37 |

**Figure 4** *Sample Mode Selection Screen*

| Audi<br>V1.60.01 | 血 | T | ♦              | e                           | Q | 冒                                    |     |                                      |
|------------------|---|---|----------------|-----------------------------|---|--------------------------------------|-----|--------------------------------------|
|                  |   |   |                | Confirm vehicle information |   |                                      |     | CB 11.5V                             |
| Vehicle type     |   |   | Q <sub>5</sub> |                             |   |                                      |     |                                      |
| Vehicle year     |   |   | 2014           |                             |   |                                      |     |                                      |
|                  |   |   |                |                             |   |                                      |     |                                      |
|                  |   |   |                |                             |   |                                      |     |                                      |
|                  |   |   |                |                             |   |                                      | Yes | No                                   |
| €                |   | Ø | GP<br>屳        | 臝                           | ▄ | $\mathcal{F}^{\bullet}_{\text{max}}$ |     | $\blacksquare$ $\clubsuit$ 36% 16:49 |

**Figure 5** *Sample Confirm Vehicle Information Screen*

3. Pay attention to the information displayed. Tap **OK** to check the key status. Then tap **OK** to the Function Select interface.

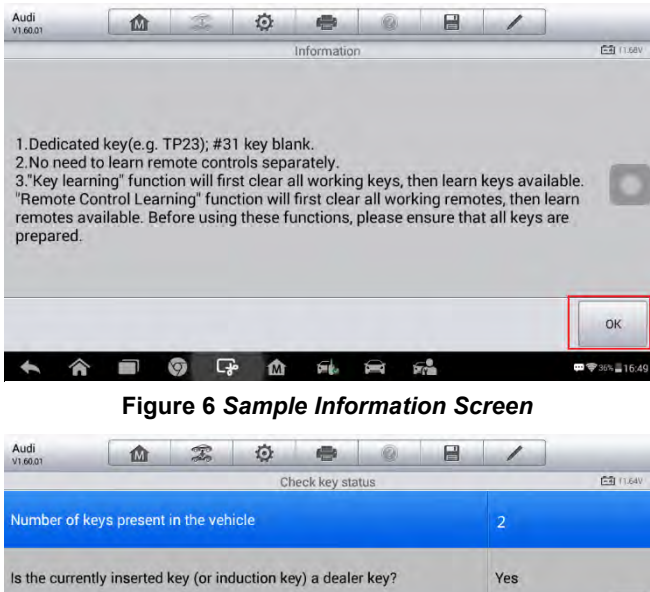

4. Tap **Immobilizer system status** on the Function Select interface to check the current key(s) status again. Then tap **OK** to go back to the Function Select interface.

**印 网路** 

Yes

Yes

 $\alpha$ 

□ → 36% = 16:49

**Figure 7** *Sample Key Status Screen*

Is the currently inserted key (or induction key) a locked key?

Is the currently inserted key (or induction key) a learned key?

 $\odot$   $\odot$   $\odot$ 

**+ 合 目** 

| Audi<br>V1,60,01 | 嵞                            | To      | O<br>e<br><b>Function Select</b> | 昌<br>ßŀ.              | <b>信有 (1.48V)</b>                                       |  |
|------------------|------------------------------|---------|----------------------------------|-----------------------|---------------------------------------------------------|--|
|                  | Immobilizer system<br>status |         | <b>Key Learning</b>              |                       | <b>Help Information</b>                                 |  |
|                  |                              |         |                                  |                       |                                                         |  |
| Ville            |                              |         |                                  |                       |                                                         |  |
| Car:             |                              | ∯⊡<br>Ø | 画版<br>屳                          | $F_{12}$<br><u>ہے</u> | ESC<br>$\frac{1}{2}$ $\frac{1}{36}$ $\frac{1}{2}$ 16:50 |  |

**Figure 8** *Sample Function Select Screen*

| Audi<br>V1.60.01 | 屳                                                               | T  | 仓 | e                | e |                |                         |  |
|------------------|-----------------------------------------------------------------|----|---|------------------|---|----------------|-------------------------|--|
|                  |                                                                 |    |   | Check key status |   |                | <b>ER 11.64V</b>        |  |
|                  | Number of keys present in the vehicle                           |    |   |                  |   | $\overline{2}$ |                         |  |
|                  | Is the currently inserted key (or induction key) a dealer key?  |    |   |                  |   | Yes            |                         |  |
|                  | Is the currently inserted key (or induction key) a locked key?  |    |   |                  |   | Yes            |                         |  |
|                  | Is the currently inserted key (or induction key) a learned key? |    |   |                  |   | Yes            |                         |  |
|                  |                                                                 |    |   |                  |   |                | OK                      |  |
|                  |                                                                 | Ę. |   |                  |   |                | $\frac{1}{2}$ 36% 16:49 |  |

**Figure 9** *Sample Key Status Screen*

5. Tap **Key Learning** on the Function Select interface. Key Learning proceeds automatically from reading IMMO data.

#### **NOTE**

It is normal if the ignition lights go out during the reading IMMO data process.

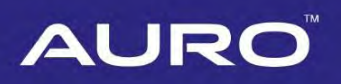

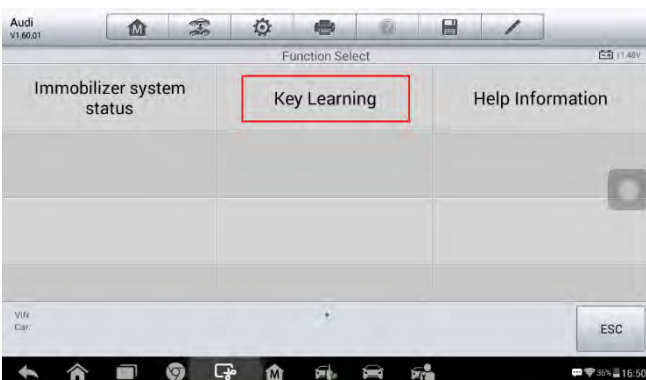

**Figure 10** *Sample Function Select Screen*

| Audi<br>V1.60.01 |                         | 面 | $\mathcal{F}_{0}$ | O | ÷                   |  |          | e                  |  |                                                           |  |  |
|------------------|-------------------------|---|-------------------|---|---------------------|--|----------|--------------------|--|-----------------------------------------------------------|--|--|
|                  |                         |   |                   |   | <b>Key Learning</b> |  |          |                    |  | <b>全和 11.64V</b>                                          |  |  |
|                  |                         |   | Function          |   |                     |  |          |                    |  |                                                           |  |  |
|                  | Read IMMO data          |   |                   |   |                     |  | 15%      |                    |  |                                                           |  |  |
|                  | Make dealer key         |   |                   |   |                     |  |          | <b>Not Started</b> |  |                                                           |  |  |
|                  | Key adaption to vehicle |   |                   |   |                     |  |          | <b>Not Started</b> |  |                                                           |  |  |
|                  |                         |   |                   |   |                     |  |          |                    |  |                                                           |  |  |
|                  |                         |   |                   |   |                     |  |          |                    |  | OK                                                        |  |  |
|                  |                         |   | ငှေး<br>ত         | ⋒ | ы                   |  | $F_{12}$ |                    |  | $\blacksquare$ $\blacksquare$ $27\%$ $\blacksquare$ 16:51 |  |  |

**Figure 11** *Sample Reading IMMO Data Screen*

6. Make dealer key starts after finishing reading IMMO data. Tap **Yes** and proceed as information displayed to make dealer key.

#### **NOTE**

If key(s) need to be learned are already dealer key(s), tap **No** on the popup window and proceed as information displayed.

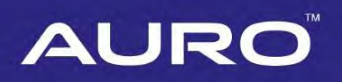

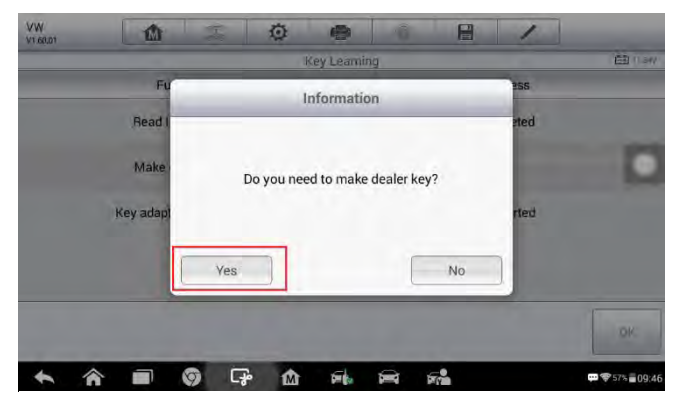

**Figure 12** *Sample Information Popup Window*

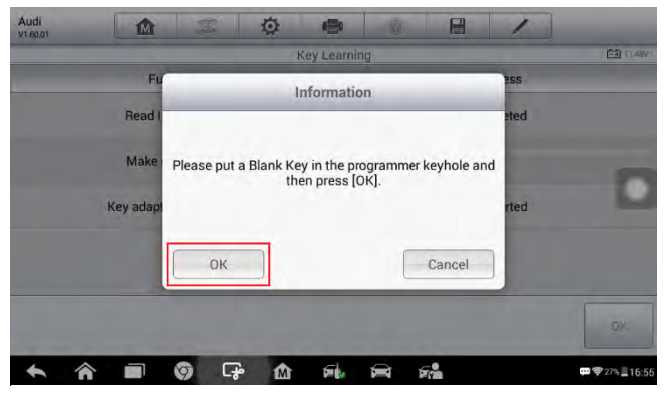

**Figure 13** *Sample Information Popup Window*

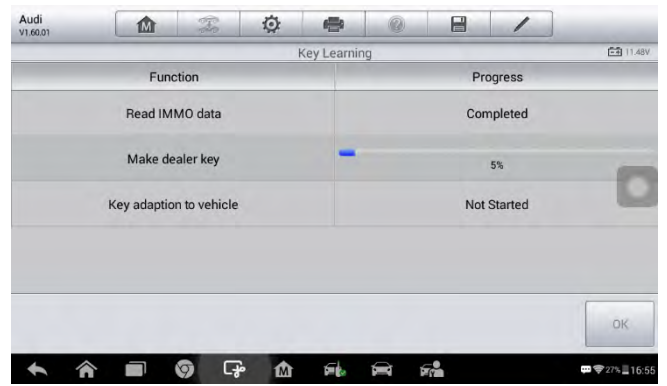

**Figure 14** *Sample Make Dealer Key Screen*

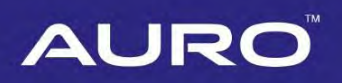

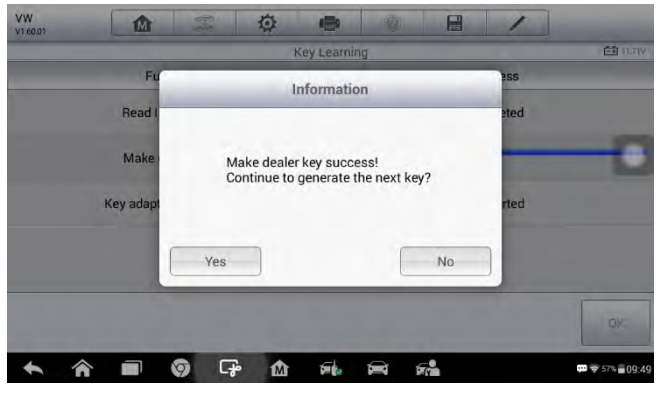

**Figure 15** *Sample Information Popup Window*

7. Select the number of keys that need to be learned after making dealer key. Tap **OK**  to proceed.

#### **NOTE**

The number should be the sum of existing working keys brought with you and the new keys you want. For example, you've got 2 original keys, 1 blank key needs to be learned, select 3 here.

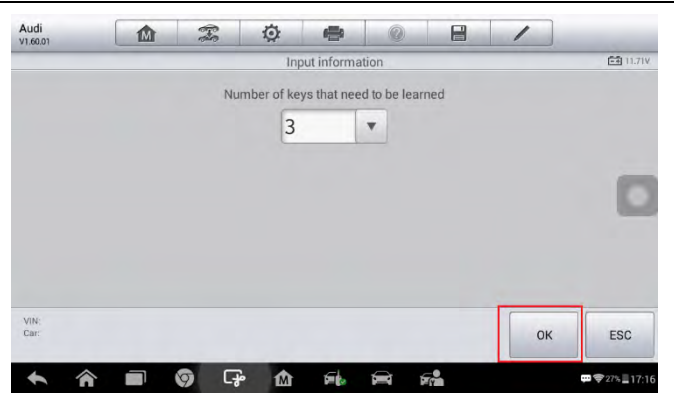

**Figure 16** *Sample Input Information Screen*

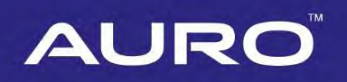

8. Key learning starts automatically. Insert key(s) need to be learned as per information displayed. The key learning progress shows on the popup window.

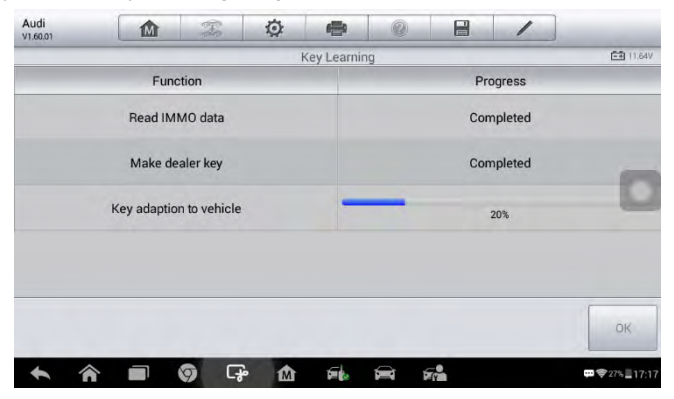

**Figure 17** *Sample Key Learning Process Screen*

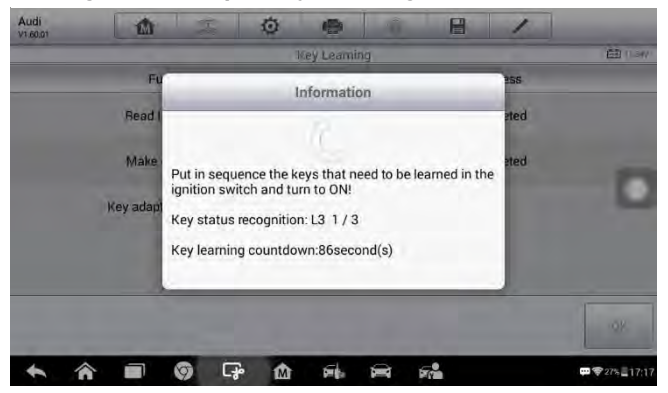

**Figure 18** *Sample Key Learning Progress Screen*

9. Tap **OK** on the popup window after key learning completed. Check key status interface displayed automatically. Key learning completes.

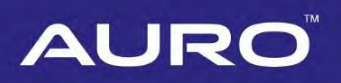

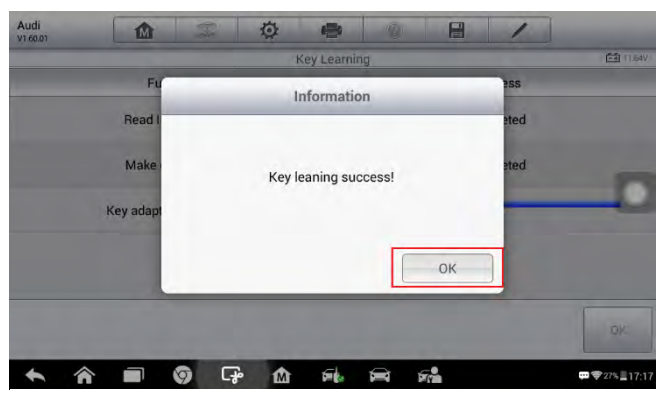

**Figure 19** *Sample Popup Window*

| Audi<br>V1.60.01 | m                                                               | 霙 | O | 農                | E |     |                         |
|------------------|-----------------------------------------------------------------|---|---|------------------|---|-----|-------------------------|
|                  |                                                                 |   |   | Check key status |   |     | $F - 48V$               |
|                  | Number of keys present in the vehicle                           |   |   |                  |   | 3   |                         |
|                  | Is the currently inserted key (or induction key) a dealer key?  |   |   |                  |   | Yes |                         |
|                  | Is the currently inserted key (or induction key) a locked key?  |   |   |                  |   | Yes |                         |
|                  | Is the currently inserted key (or induction key) a learned key? |   |   |                  |   | Yes |                         |
|                  |                                                                 |   |   |                  |   |     | OK                      |
|                  |                                                                 | ⊋ | M |                  |   |     | $\frac{1}{2}$ 36% 16.51 |

**Figure 20** *Sample Key Status Screen*

### <span id="page-14-0"></span>**Key Learning via Expert Mode**

1. Turn on the IM100 tablet, tap **OtoSys** on the main interface screen, then **IMMO**. A vehicle menu displays and a disclaimer prompts up. Tap **Accept** to continue.

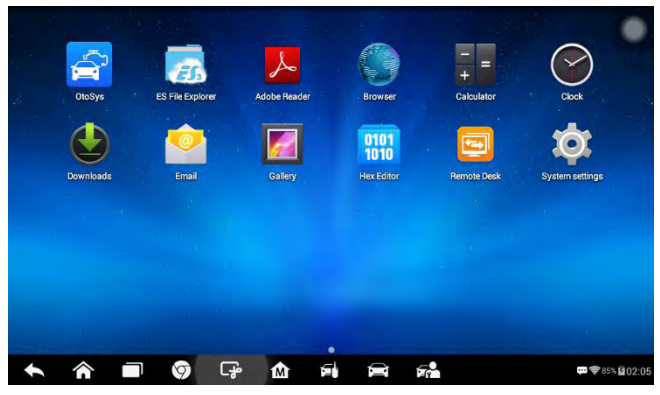

**Figure 21** *Sample Main Interface Screen*

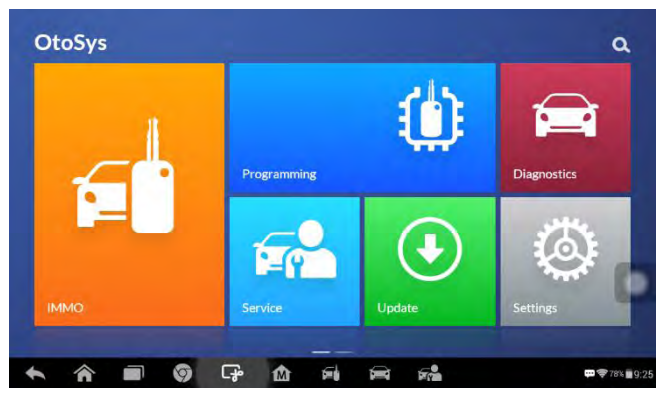

**Figure 22** *Sample OtoSys Screen*

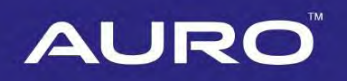

2. Tap **Audi** on the vehicle menu, then **Expert** mode on the mode selection interface. The Function Select interface displays.

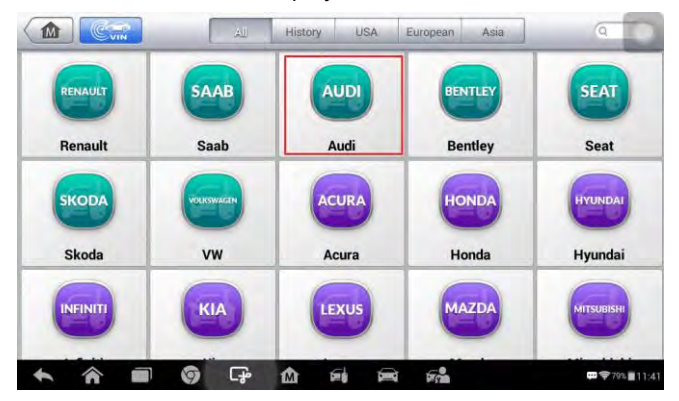

**Figure 23** *Sample Vehicle Brand Menu*

| Audi<br>V1.60.01 | 血          | $\widehat{\mathcal{Z}_{0}}$ | ١ | e              | $\mathbf{Q}$ | e   |  |                          |  |  |
|------------------|------------|-----------------------------|---|----------------|--------------|-----|--|--------------------------|--|--|
|                  |            |                             |   | Mode selection |              |     |  | EB 12.3V                 |  |  |
|                  | Smart mode |                             |   | Expert mode    |              |     |  |                          |  |  |
|                  |            |                             |   |                |              |     |  |                          |  |  |
|                  |            |                             |   |                |              |     |  |                          |  |  |
|                  |            |                             |   |                |              |     |  |                          |  |  |
|                  |            |                             |   |                |              |     |  |                          |  |  |
| Vifi<br>Car:     |            |                             |   |                |              |     |  | ESC                      |  |  |
| 合                | $\sim$     | ငှေး<br>$\circ$             | 屳 | 臝              | Ü            | Fra |  | $\frac{1}{27}$ 77% 16:37 |  |  |

**Figure 24** *Sample Mode Selection Screen*

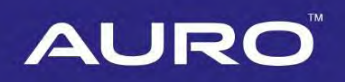

3. Tap **IMMO V > A4/A5/Q5**, the Key Learning Function Select interface displays.

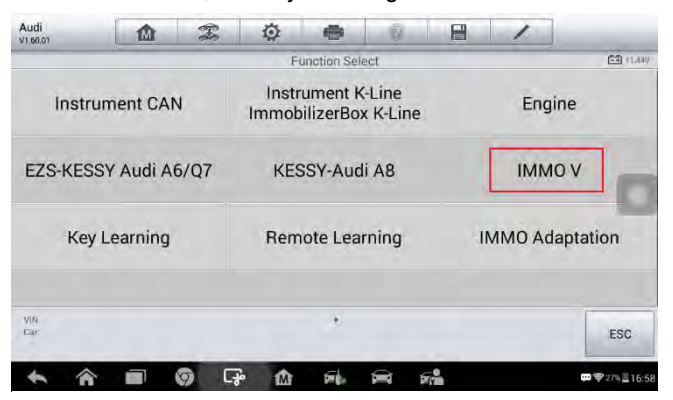

**Figure 25** *Sample Function Select Screen*

| Audi<br>V1.60.01 | 血        | $\mathcal{F}_{\!\!\scriptscriptstyle\beta}$ | ٠<br>÷   | $\mathbb{Q}$          | 昌 |                |  |  |
|------------------|----------|---------------------------------------------|----------|-----------------------|---|----------------|--|--|
|                  |          |                                             | IMMO 5   |                       |   | <b>GRI 15日</b> |  |  |
|                  | A4/A5/Q5 |                                             | A6/A7/A8 |                       |   |                |  |  |
|                  |          |                                             |          |                       |   |                |  |  |
|                  |          |                                             |          |                       |   |                |  |  |
| VUV.             |          |                                             |          |                       |   |                |  |  |
| Car.             |          |                                             |          |                       |   | ESC            |  |  |
|                  | 合<br>U   | <b>GP</b><br>Ø                              | 屳<br>画板  | $F_{\text{max}}$<br>Ø |   | □ 学 27% 16:58  |  |  |

**Figure 26** *Sample IMMO V Function Select Screen*

4. Tap **Read IMMO data** on the Key Learning Function Select interface. Pay attention to the Note interface for different scenarios. Proceed as information displayed.

#### **NOTE**

It is normal if the ignition lights go out during the reading IMMO data process. If the ignition lights go out after reading IMMO data, tap **Reset instrument**.

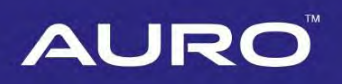

| Audi<br>V1,60,01 | f.             | T       | O                                           | 疊              | <b>BO</b> | 昌   |                 |                   |
|------------------|----------------|---------|---------------------------------------------|----------------|-----------|-----|-----------------|-------------------|
|                  |                |         |                                             | <b>IMMOV</b>   |           |     |                 | <b>ER (1.99V)</b> |
|                  | Read IMMO data |         |                                             | Load IMMO data |           |     | Make dealer key |                   |
|                  | Learn Key      |         | Check key status<br><b>Reset instrument</b> |                |           |     |                 |                   |
| Vifi<br>Car.     |                |         |                                             |                |           |     |                 | ESC               |
|                  |                | ∯⊡<br>O | ⋒                                           | 画板             |           | Fra |                 | ■ 字 27% ■ 17:06   |

**Figure 27** *Sample Key Learning Function Select Screen*

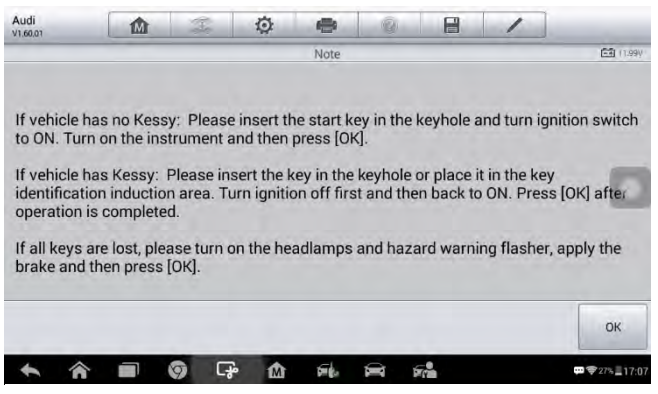

**Figure 28** *Sample Information Screen*

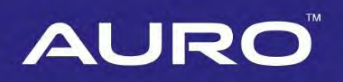

5. Tap **OK** to go back to the Function Select interface after finishing reading IMMO data.

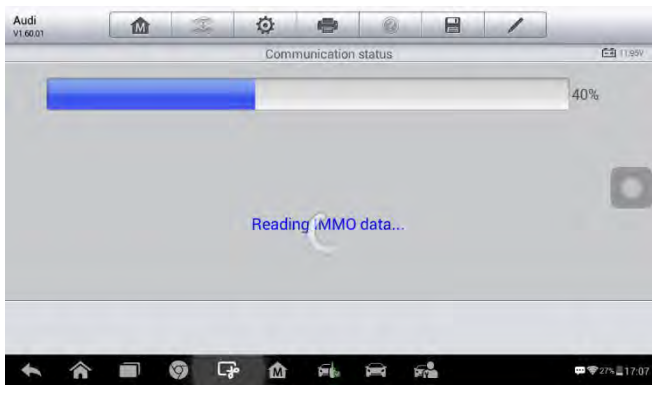

**Figure 29** *Sample Vehicle Anti-theft Information Screen*

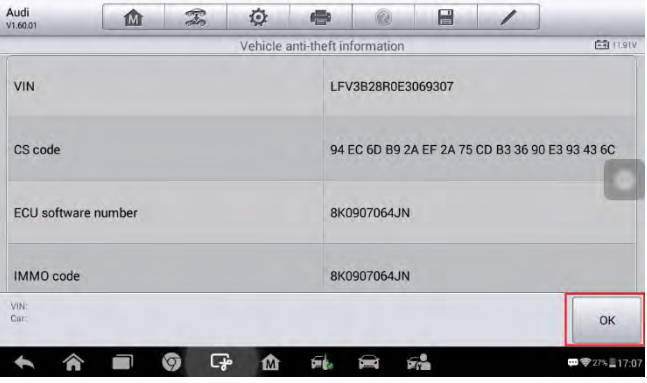

**Figure 30** *Sample Communication Status Screen*

6. Tap **Make dealer key** on the Function Select interface, proceed as information displayed to make dealer key(s).

#### **NOTE**

Repeat "**Make dealer key**" procedures if you need to make more than one dealer key.

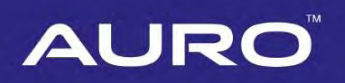

| Audi<br>V1.60.01 | 嵞              | To      | 疫 | 疊                       | ß0  | 昌   |                  |                 |  |
|------------------|----------------|---------|---|-------------------------|-----|-----|------------------|-----------------|--|
|                  |                |         |   | <b>IMMOV</b>            |     |     |                  | <b>图 11.99V</b> |  |
|                  | Read IMMO data |         |   | Load IMMO data          |     |     | Make dealer key  |                 |  |
|                  | Learn Key      |         |   | <b>Reset instrument</b> |     |     | Check key status |                 |  |
|                  |                |         |   |                         |     |     |                  |                 |  |
| Vifé<br>Car.     |                |         |   |                         |     |     |                  | ESC             |  |
|                  |                | ශෑ<br>Ø | 屳 | 画。                      | نسخ | Fra |                  | □ 令 27% ■ 17:06 |  |

**Figure 31** *Sample Key Learning Function Select Screen*

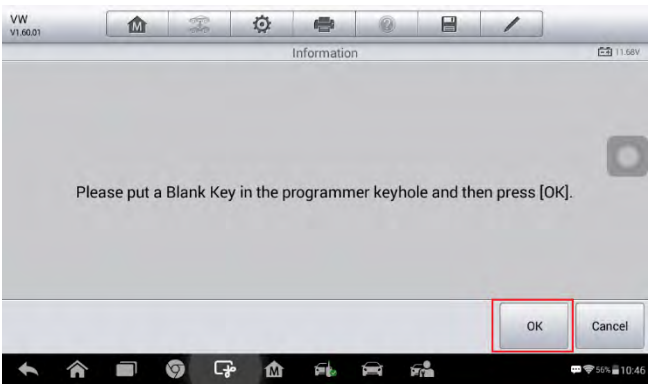

**Figure 32** *Sample Information Screen*

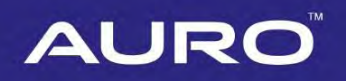

7. Tap **OK** after finishing Make dealer key, go back to the Key Learning Function Select interface.

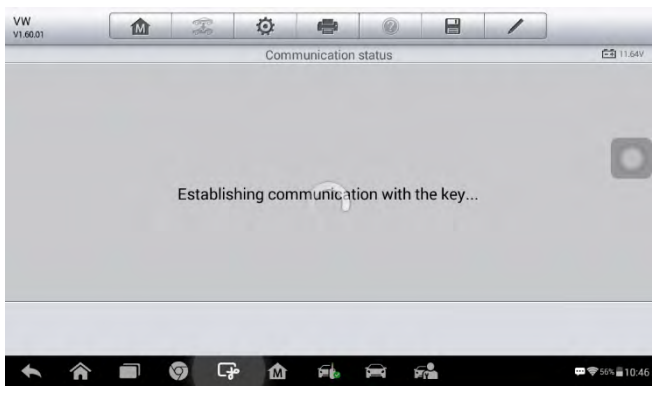

**Figure 33** *Sample Communication Status Screen*

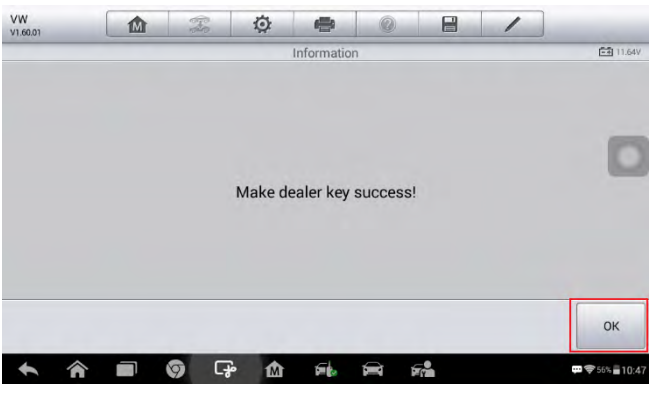

**Figure 34** *Sample Information Screen*

8. Tap **Learn key**. Select the number of keys that need to be learned. Tap **OK** to proceed.

#### **NOTE**

The number should be the sum of existing working keys brought with you and the new keys you want. For example, you've got 2 original keys, 1 blank key needs to be learned, select 3 here.

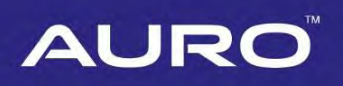

| Audi<br>V1.60.01 | f.             | $\mathcal{Z}_{\alpha}$ | O        | 疊                       | ß0 | 昌   |                   |
|------------------|----------------|------------------------|----------|-------------------------|----|-----|-------------------|
|                  |                |                        |          | <b>IMMOV</b>            |    |     | <b>CBI 11.99V</b> |
|                  | Read IMMO data |                        |          | Load IMMO data          |    |     | Make dealer key   |
|                  | Learn Key      |                        |          | <b>Reset instrument</b> |    |     | Check key status  |
|                  |                |                        |          |                         |    |     |                   |
| Vifi<br>Car.     |                |                        |          |                         |    |     | ESC               |
|                  |                | Q₽<br>O                | <b>M</b> | ūф.                     |    | Fra | □ 字 27% ■ 17:06   |

**Figure 35** *Sample Key Learning Function Select Screen*

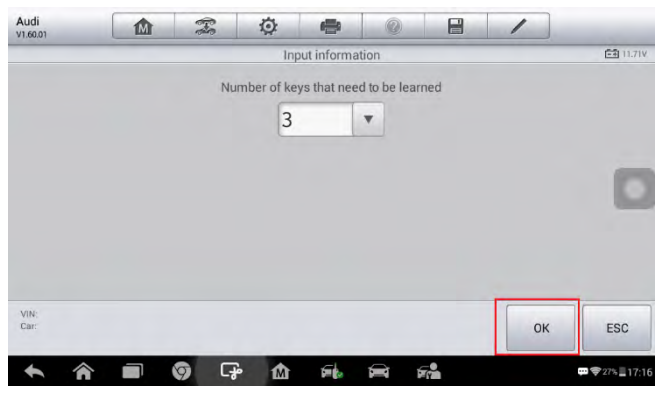

**Figure 36** *Sample Input Information Screen*

9. Proceed as information displayed after inputting the key number. Key learning process displays on the interface.

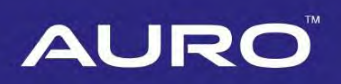

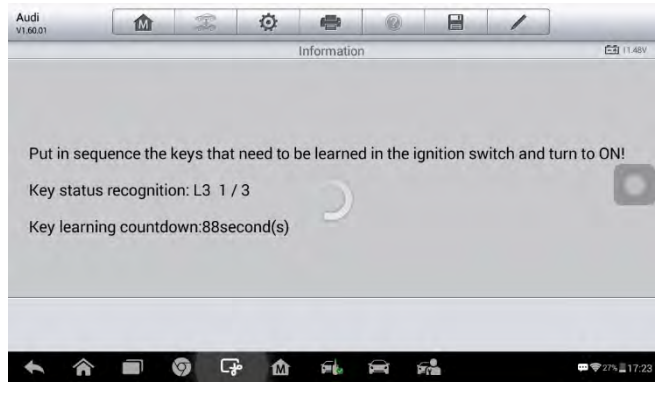

**Figure 37** *Sample Key Learning Process Screen*

10. Key learning completes when the Key learning process completed interface displays. Tap **OK**, go back to the Key Learning Function Select interface.

**NOTE** 

Tap **Reset instrument** on the Function Select interface if ignition lights go out after key learning completed.

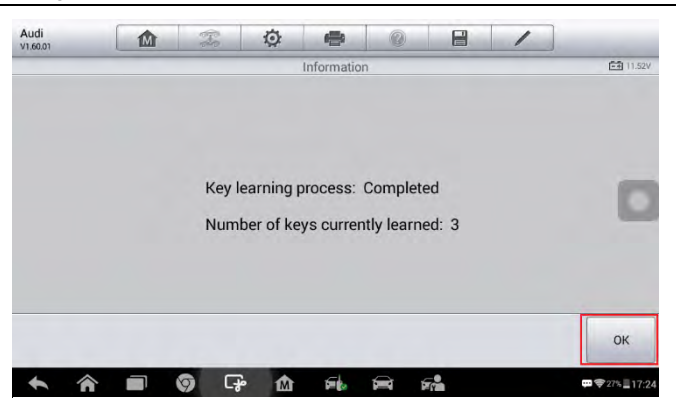

**Figure 38** *Sample Information Screen*

11. Tap **Check key status** to check whether key learning successful. The **Number of keys present in the vehicle** should be the same as the number of keys that need to be learned you input in former step. Key learning via Expert Mode completes.

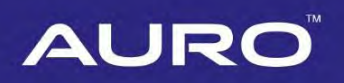

| Audi<br>V1.60.01 | 嵞              | To      | O | 疊                       |     | 冒   |                  |                   |
|------------------|----------------|---------|---|-------------------------|-----|-----|------------------|-------------------|
|                  |                |         |   | <b>IMMOV</b>            |     |     |                  | <b>Fig 11.99V</b> |
|                  | Read IMMO data |         |   | Load IMMO data          |     |     | Make dealer key  |                   |
|                  | Learn Key      |         |   | <b>Reset instrument</b> |     |     | Check key status |                   |
| Vifé             |                |         |   |                         |     |     |                  |                   |
| Car.             |                |         |   |                         |     |     |                  | ESC               |
|                  |                | C,<br>O | ⋒ | 画。                      | تست | Fra |                  | □ 字 27% ■ 17:06   |

**Figure 39** *Sample Key Learning Function Select Screen*

| Audi<br>V1.60.01                                                | 屳 | T      | O | 疊                |  | E  |     |                                       |
|-----------------------------------------------------------------|---|--------|---|------------------|--|----|-----|---------------------------------------|
|                                                                 |   |        |   | Check key status |  |    |     | <b>CRITIABV</b>                       |
| Number of keys present in the vehicle                           |   |        |   |                  |  |    | 3   |                                       |
| Is the currently inserted key (or induction key) a dealer key?  |   |        |   |                  |  |    | Yes |                                       |
| Is the currently inserted key (or induction key) a locked key?  |   |        |   |                  |  |    | Yes |                                       |
| Is the currently inserted key (or induction key) a learned key? |   |        |   |                  |  |    | Yes |                                       |
|                                                                 |   |        |   |                  |  |    |     | OK                                    |
|                                                                 |   | 7<br>ত | M | ыń.              |  | F. |     | $\frac{1}{2}$ $\frac{1}{2}$ 36% 16:51 |

**Figure 40** *Sample Check Key Status Screen*